# **KURZANLEITUNG VALTRA GUIDE**

**WALTRA** 

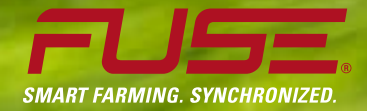

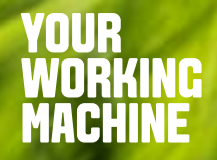

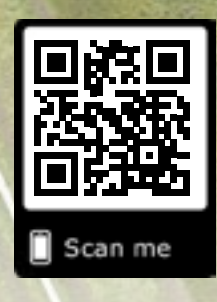

Your SmartTouch terminal has been updated,

That's why Valtra took the opportunity to

Check this website www.valtra.com/guide for further information and 'how to use' videos!

which is now better than ever.

rename Auto Guide to Valtra Guide

Das SmartTouch-Terminal ist jetzt besser als je zuvor. Aus diesem Grund hat Valtra die Gelegenheit genutzt, Auto-Guide in Valtra Guide umzubenennen. Auf dieser Website finden Sie weitere Informationen und Videos mit Hinweisen zur Verwendung!

Kurzanleitung: Valtra Guide

www.valtra.de/guide

2

# **ERSTE SCHRITTE MIT VALTRA GUIDE**

**Rufen Sie Valtra Guide auf.**

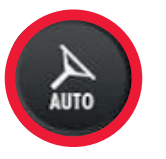

- Alle Funktionen und Einstellungen können direkt von der Kartenansicht aus aufgerufen werden.
- Einfach und problemlos.

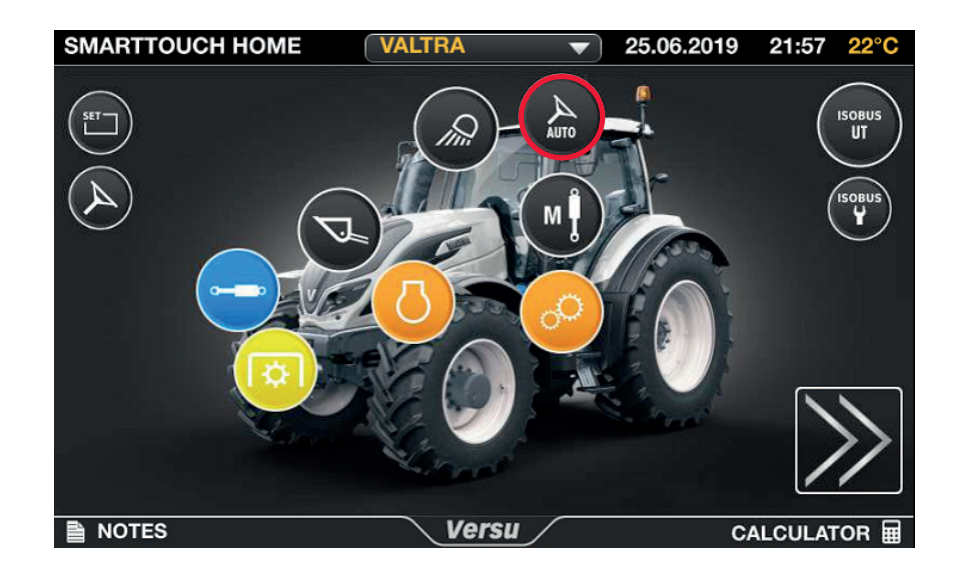

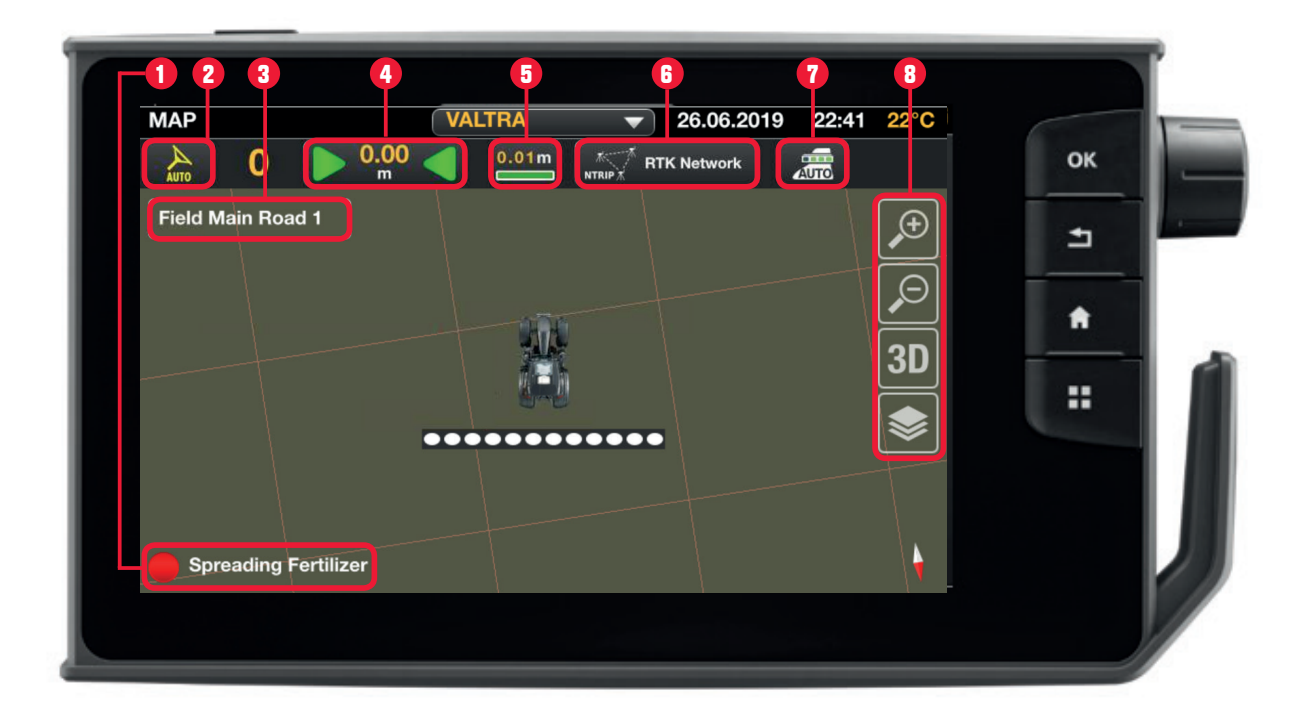

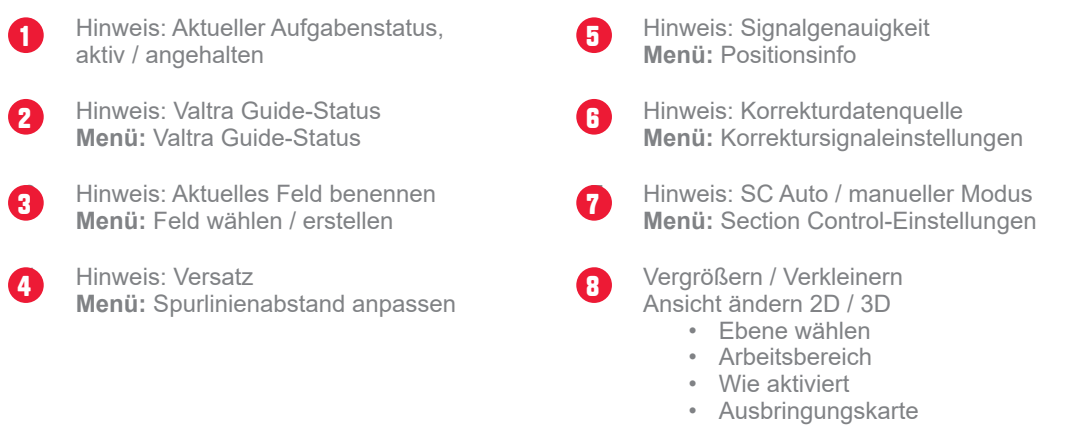

### **DIREKT AUS DER KARTENANSICHT AUFRUFBARE MENÜS:**

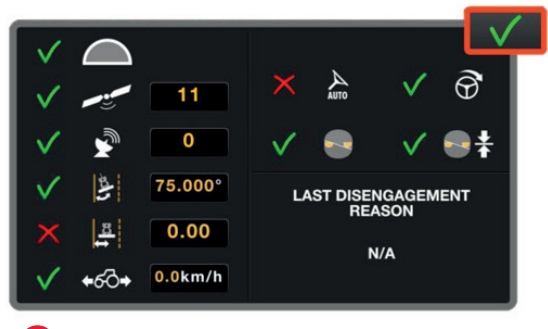

Menü: Valtra Guide-Status **Menü: Feld wählen / erstellen** 

**2**

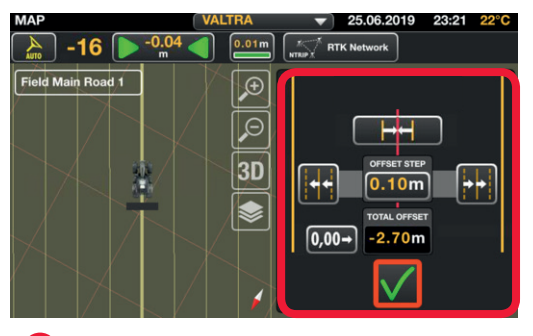

Menü: Spurlinienabstand anpassen **4**

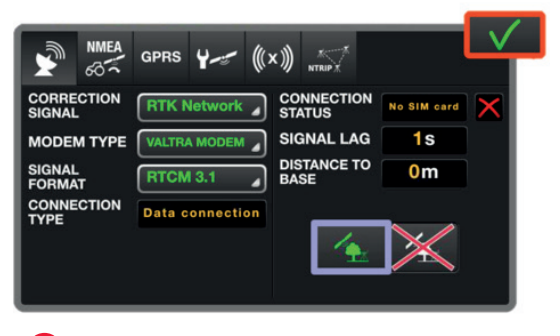

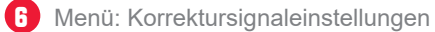

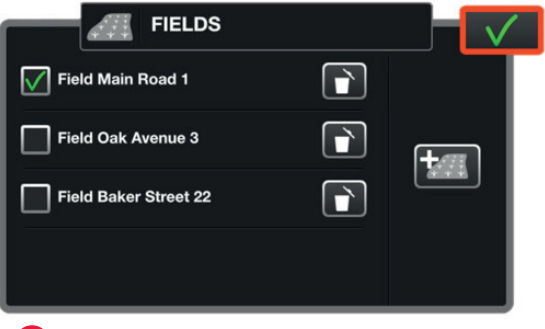

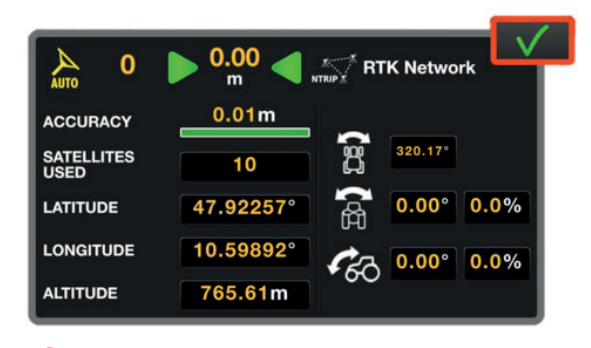

**5** Menü: Positionsinfo

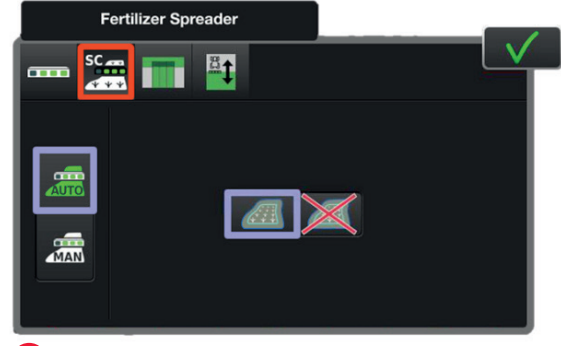

Menü: Korrektursignaleinstellungen **Menü: Section Control-Einstellungen** 

# **VERWENDUNG**

**Rufen Sie die 3 Menüs auf, indem Sie einmal auf die Karte tippen.** 

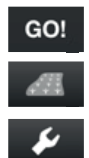

GO! GO!-Modus **E** Feldmodus • Einstellungen

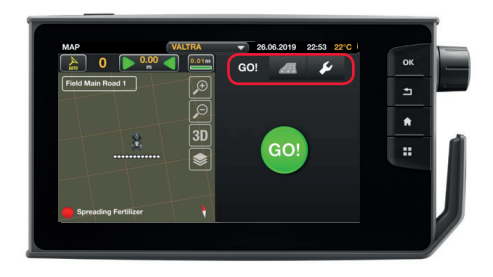

### **VERWENDEN DES GO!-MODUS**

- 1. GO! wählen
- 2. Arbeitsbreite einstellen
- 3. Spurlinie aufzeichnen
- 4. GO!

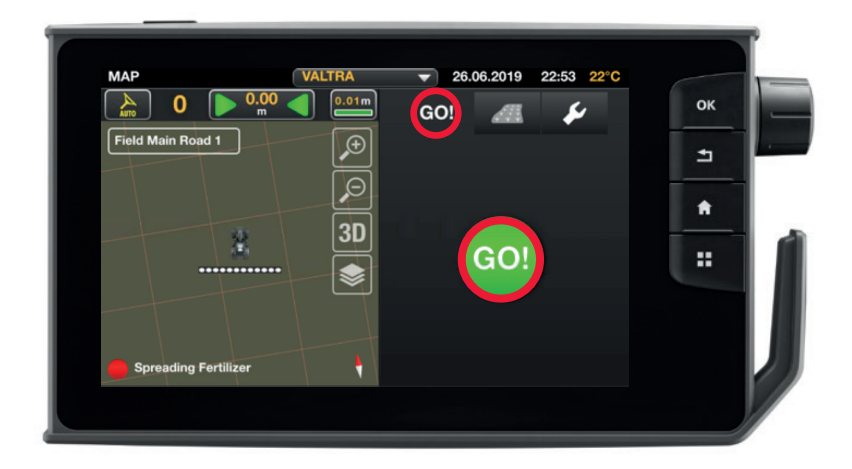

#### **VERWENDEN DES FELDMODUS**

- 1. Markierug der bearbeiteten Fläche manuell starten / stoppen
- 2. Spurlinie auswählen und erstellen
- 3. Feldgrenze aufzeichnen
- 4. Vorgewendelinie einrichten
- 5. Hindernisse verwalten und hinzufügen
- 6. Auftrag starten / anhalten

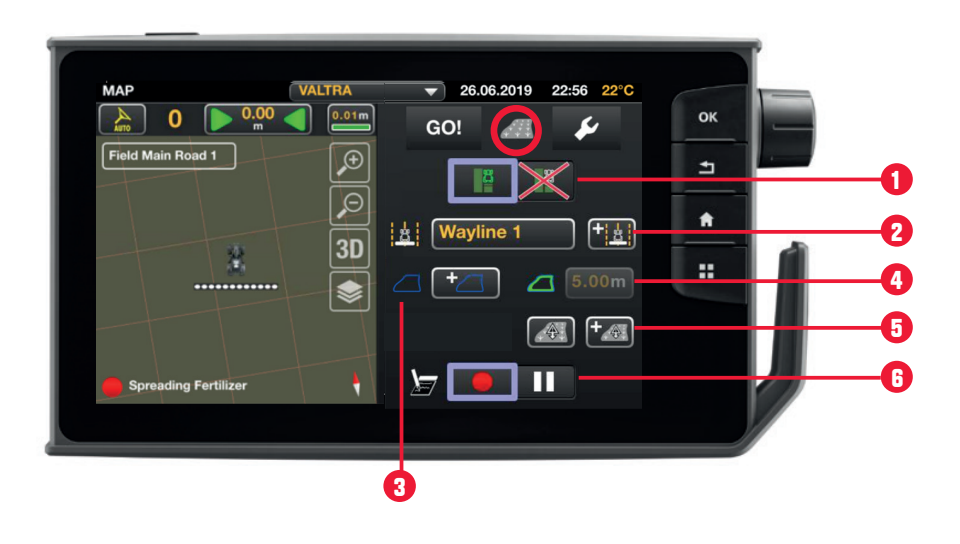

#### **VERWENDEN DES EINSTELLMENÜS**

- 1. Arbeitsbreite einstellen / Arbeitsgerätemenü aufrufen
- 2. Bearbeitete Fläche löschen
- 3. Lenkverhalten anpassen
- 4. Alarmeinstellungen verwalten

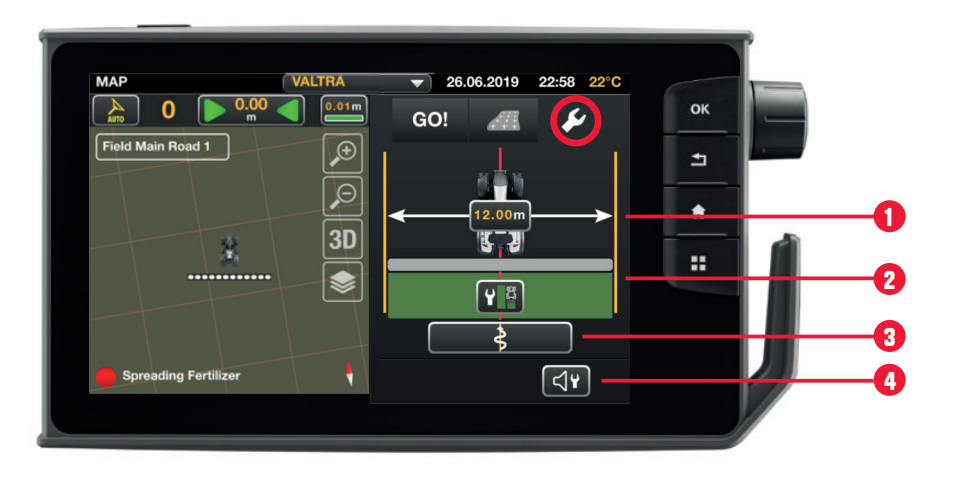

# **VALTRA GUIDE KONTUR-ASSISTENT\***

*\* Optional. Bitte wenden Sie sich bei Interesse an Ihren Valtra Händler.*

## **FELDMODUS**

- 1. Neue Spurlinie erstellen
- 2. Zum Kontur-Assistent wechseln
	- A. *Kontursegmente* erstellen
		- B. *Einzelspur* erstellen

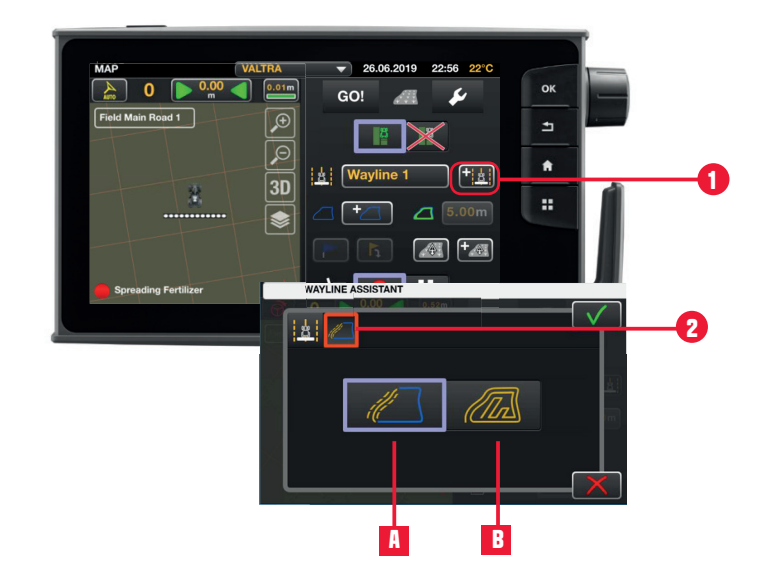

### **A. Kontursegmente erstellen**

Kontursegmente können aus bis zu 20 einzelnen Segment-Spurlinien bestehen. Diese Segmente können über 3 Arten erstellt werden:

- 1. durch Aufnehmen aller gewünschten Segment-Spurlinien nacheinander im Rekorder
- 2. aus einer vorhandenen Feldgrenze
- 3. aus bestehenden Spurlinien

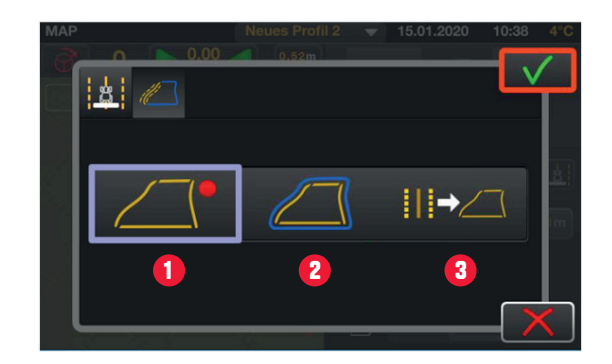

#### **Durch Aufnehmen im Rekorder:**

- 1. Neues Segment hinzufügen
- 2. Segment-Aufzeichnung anhalten (z. B. um gerade A-B Linien zu bekommen)
- 3. Segment-Aufzeichnung beenden
- 4. Segment-Aufzeichnung speichern und Rekorder verlassen. Bestätigung und Benennung im folgenden Fenster.
- 5. Segment-Aufzeichnung abbrechen

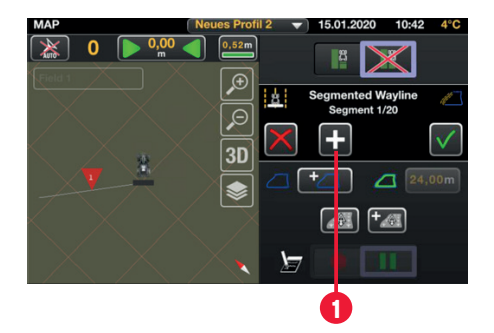

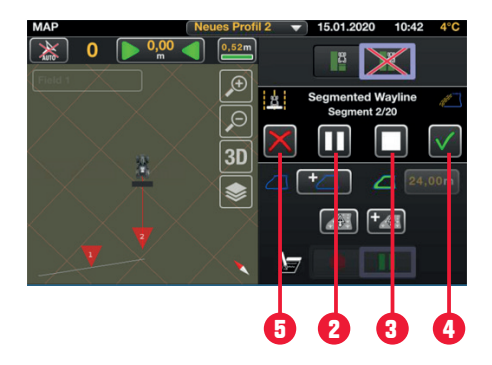

#### **Aus einer bestehenden Feldgrenze:**

Voraussetzung: Das gewählte Feld muss eine Feldgrenze enthalten.

- 1. Maximale Anzahl an Segmenten festlegen
- 2. Spurlinien-Zusammenführung optimieren
- 3. Bestätigen

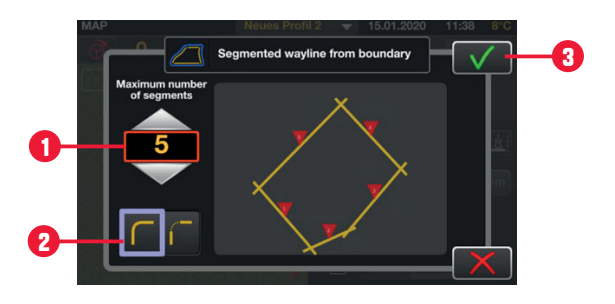

#### **Aus bestehenden Spurlinien:**

Voraussetzung: Das gewählte Feld enthält Spurlinien.

- 1. Gewünschte Spurlinien auswählen
- 2. Nur AB- und Kontur-Linien werden angezeigt und können verwendet werden.
- 3. Bestätigen

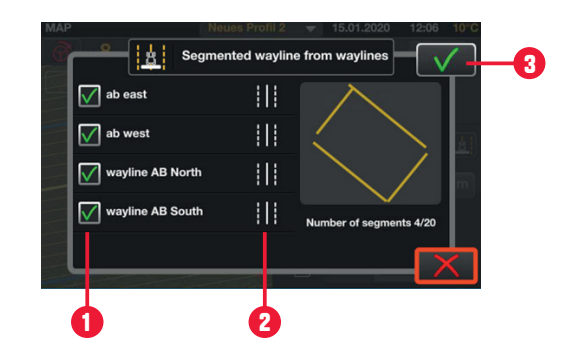

#### **Kontursegmente – Spurlinien-Management**

- 1. Segment auswählen<br>2. Segment umbenenne
- 2. Segment umbenennen
- 3. Segment löschen
- 4. Neues Segment hinzufügen (aus bestehenden Spurlinien auswählen)
- 5. 2 Segmente zusammenführen
- 6. Vorschau ansehen
- 7. Auswahlmodus festlegen:
	- a. Nur ausgewähltes Segment verwenden (automatische Segmentauswahl ist deaktiviert)
	- b. Alle Segmente verwenden (automatische Auswahl basierend auf Fahrtrichtung und Position im Feld ist aktiviert)

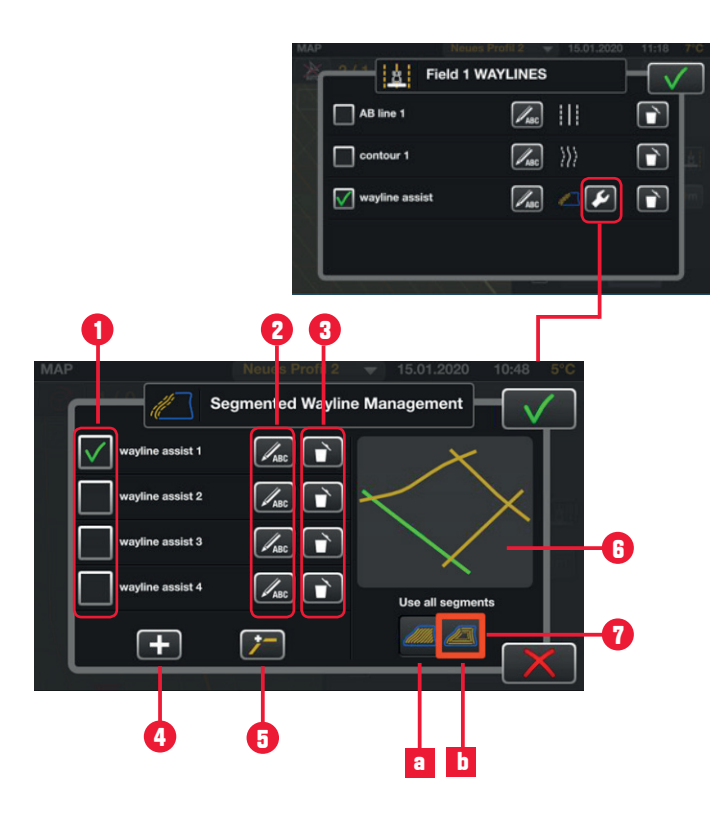

Ein Segment kann mit einem anderen Segment zusammengeführt werden:

- 1. Erstes Segment auswählen
- 2. Zusammenzuführendes Segment wählen
- 3. Auf Verknüpfungstaste drücken, um zwischen den verfügbaren Verknüpfungsoptionen zu wechseln

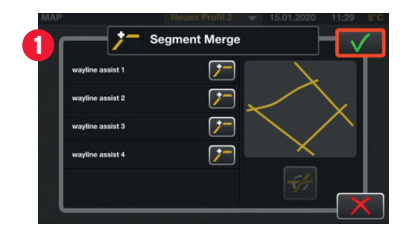

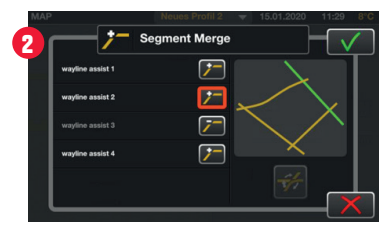

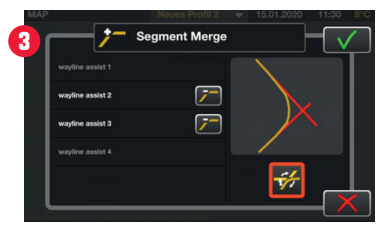

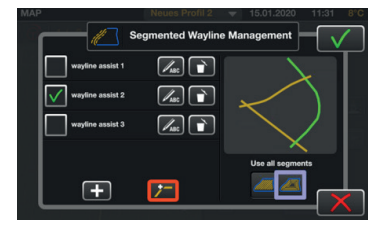

#### **Feldgrenze erstellen – auf Basis von Kontursegmenten**

Voraussetzung: Das Feld muss Kontursegmente enthalten.

Im FELD-MODUS:

- 1. Ein Kontursegment wählen
- 2. Auf Feldgrenze hinzfügen drücken
- 3. Erstellen von Feldgrenzen durch Kontursegmente wählen
- 4. Bestätigen
- 5. Als Ergebnis verändern sich die Feldgrenzen-Symbole. Die Größe des Felds wir angezeigt und die Schaltfläche für das Vorgewende ist jetzt aktiv.

Hinweis: Das System berücksichtigt beim Erstellen der Feldgrenze Ihre aktuelle Gerätebreite.

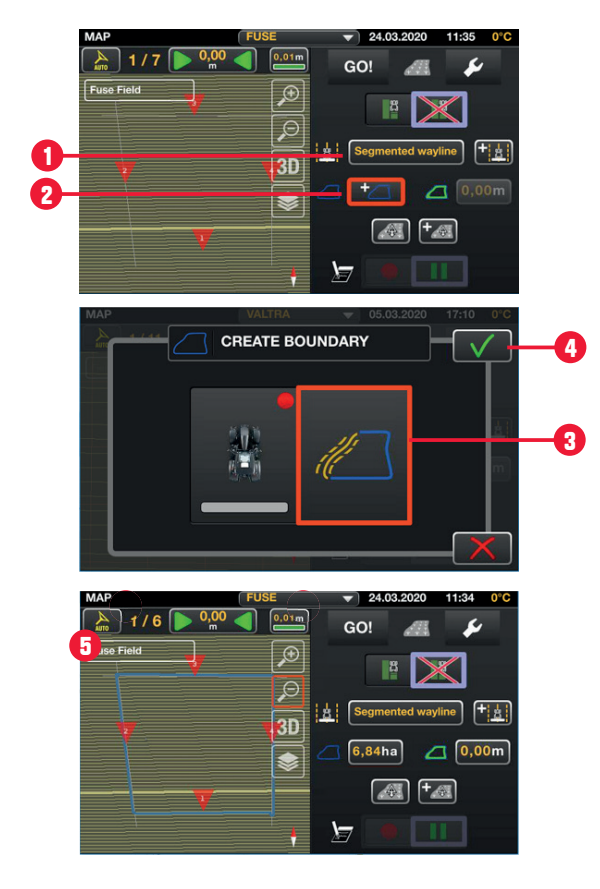

### **B. Einzelspur anlegen**

Ermöglicht die Aufnahme einer Spur mit freier Kontur. Die üblichen parallelen Spurlinien werden je nach Arbeitsbreite nicht erstellt.

- 1. Aufnahme starten
- 2. Aufnahme abbrechen

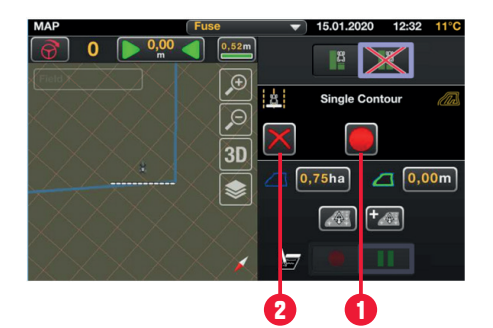

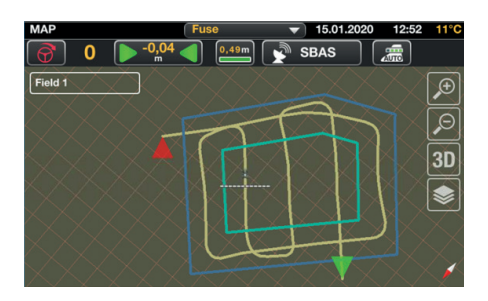

# **WALTRA**

AGCO Deutschland GmbH Geschäftsbereich Valtra Johann-Georg-Fendt-Str. 14 87616 Marktoberdorf, GERMANY valtra.deutschland@agcocorp.com AGCO Austria GmbH Geschäftsbereich Valtra Enzersdorfer Str. 25 2340 Mödling, AUSTRIA valtra.austria@agcocorp.com

www.valtra.de www.valtra.at www.youtube.com/ValtraDEAT www.facebook.com/ValtraDEAT

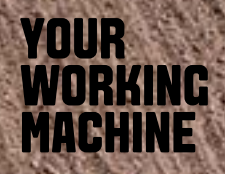

Änderungen jederzeit möglich. Alle Rechte vorbehalten.